# Dell SupportAssist versión 1.0 para servidores Guía de instalación rápida

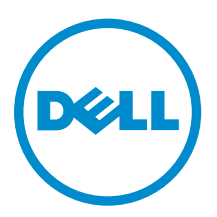

# Notas, precauciones y avisos

NOTA: Una NOTA proporciona información importante que le ayuda a utilizar mejor su equipo.

PRECAUCIÓN: Una PRECAUCIÓN indica la posibilidad de daños en el hardware o la pérdida de datos, y le explica cómo evitar el problema.

AVISO: Un mensaje de AVISO indica el riesgo de daños materiales, lesiones corporales o incluso la  $\triangle$ muerte.

Copyright **©** 2015 Dell Inc. Todos los derechos reservados. Este producto está protegido por leyes internacionales y de los Estados Unidos sobre los derechos de autor y la protección intelectual. Dell™ y el logotipo de Dell son marcas comerciales de Dell Inc. en los Estados Unidos y en otras jurisdicciones. El resto de marcas y nombres que se mencionan en este documento, puede ser marcas comerciales de las compañías respectivas.

2015 - 05

Rev. A00

# Introducción a Dell SupportAssist

Dell SupportAssist para servidores es una aplicación que automatiza la asistencia de Dell mediante la identificación proactiva de problemas de hardware en los servidores Dell. Cuando se detecta un problema, SupportAssist abre automáticamente un caso de asistencia con el servicio de asistencia técnica de Dell y envía una notificación por correo electrónico. La información necesaria para solucionar el problema se recopila automáticamente y se envía de forma segura a Dell. Los datos recopilados ayudan al Servicio de asistencia técnica de Dell a proporcionarle una solución adecuada para resolver el problema.

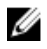

NOTA: En este documento, el término *sistema local en* se refiere al servidor en el que instalará SupportAssist; el *dispositivo remoto* se refiere a cualquier otro servidor que desea que SupportAssist supervise.

Este documento proporciona la información necesaria para supervisar el sistema local y un dispositivo remoto único mediante SupportAssist.

### Descarga de SupportAssist

- 1. Visite [Dell.com/SupportAssist.](http://www.dell.com/SupportAssist)
- 2. Desplácese hacia abajo y haga clic en la pestaña Enterprise.
- 3. En la sección Descargas, haga clic en SupportAssist para servidores. Se muestra la página Detalles del controlador.
- 4. En la sección de Formatos disponibles, haga clic en Descargar archivo.

### Configuración de SupportAssist para supervisar el sistema local

Para configurar SupportAssist para que supervise el sistema local, instale SupportAssist y asegúrese de que el registro de SupportAssist se haya completado.

#### Requisitos previos

Asegúrese de que el sistema en el que está instalado SupportAssist tenga conectividad a Internet. Si el sistema se conecta a Internet mediante un servidor proxy, asegúrese de tener los detalles necesarios para conectar con el servidor proxy.

Para obtener más información sobre los prerrequisitos y requisitos mínimos para instalar SupportAssist, consulte la *Dell SupportAssist Version 1.0 for Servers User's Guide* (Guía del usuario de Dell SupportAssist versión 1.0 para servidores) en [Dell.com/ServiceabilityTools.](http://www.dell.com/serviceabilitytools)

#### Pasos

1. Haga clic con el botón derecho del mouse en el paquete del instalador de SupportAssist y, a continuación, seleccione Ejecutar como administrador.

Se muestra la página Bienvenido al instalador de Dell SupportAssist.

- 2. Haga clic en Siguiente.
	- Se abre la página Contrato de licencia.
- 3. Lea acerca de la información recopilada por SupportAssist de los dispositivos supervisados y seleccione Acepto.
- 4. Lea el Contrato de licencia de usuario final de Dell, seleccione Acepto y, a continuación, haga clic en Instalar.

Aparece la página Instalación finalizada.

5. Haga clic en Finalizar.

Se abre la página *Inicio de sesión de SupportAssist* en una nueva ventana del explorador web.

NOTA: Si el sistema es un miembro de un dominio, deberá proporcionar el nombre de usuario en el formato [Dominio\Nombre de usuario]. Por ejemplo, MyDomain\MyUsername. También puede utilizar un punto [.] para indicar el dominio local. Por ejemplo, .\Administrator.

6. Escriba el nombre de usuario del sistema operativo Microsoft Windows y la contraseña y, a continuación, haga clic en Iniciar sesión.

Se muestra el Asistente de configuración Dell SupportAssist.

7. En la página Bienvenido, haga clic en Siguiente.

SupportAssist comprueba la conectividad a Internet.

- Si SupportAssist puede conectarse a Internet, se muestra la página Registro.
- Si SupportAssist no puede conectarse a Internet, se mostrará un mensaje en el que se le pide que confirme si el sistema se conecta a Internet a través de un servidor proxy. Si hace clic en Sí, aparecerá la página Configuración de proxy.

Si el sistema se conecta a Internet directamente, pero el problema de conectividad a Internet persiste, póngase en contacto con su administrador de red para obtener ayuda.

- 8. Se muestra la página Configuración de proxy.
	- a. Escriba la dirección IP o el nombre de host y el número de puerto del servidor proxy en los campos correspondientes.
	- b. Si se necesitan un nombre de usuario y una contraseña para conectarse al servidor proxy, seleccione **Requiere autenticación** y escriba el nombre de usuario y la contraseña del servidor proxy en los campos correspondientes.
	- c. Haga clic en Siguiente.

SupportAssist comprueba la conectividad a Internet a través del servidor proxy. Si la conexión es correcta, se mostrará la página Registro. De lo contrario, aparecerá un mensaje de error. Si el problema de conexión del servidor proxy continua, póngase en contacto con su administrador de red para obtener ayuda.

9. En la página Registro, introduzca la información solicitada y haga clic en Siguiente.

Si el registro se ha realizado correctamente, se muestra la página Resumen. De lo contrario, aparecerá un mensaje de error. Si sigue sin poder registrarse, póngase en contacto con su administrador de red para obtener ayuda.

10. En la página Resumen, haga clic en Finalizar.

se muestra la página Casos de SupportAssist.

SupportAssist realiza las tareas siguientes de forma automática en segundo plano:

• Un componente de SupportAssist necesario para recopilar información del sistema de los dispositivos que se supervisarán se puede descargar e instalar en el sistema local. Si el componente ya está instalado en el sistema, puede que se migre a una versión compatible con SupportAssist.

- SupportAssist comprueba si Dell OpenManage Server Administrator (OMSA) está instalado en el sistema local:
	- Si OMSA no está instalado o requiere una actualización, se recomienda utilizar la versión de OMSA que se descarga e instala automáticamente. El sistema local aparece en la página Inventario de

dispositivos con un Estado de Instalación de OMSA. Después de que se haya completado la

instalación de OMSA, el estado cambia a **En buen estado**.

– Si la versión recomendada de OMSA ya está instalada, el sistema local aparece en la página

Inventario de dispositivos con un **Estado de En buen estado.** 

### Configuración de SupportAssist para supervisar un dispositivo remoto

Para configurar SupportAssist para que supervise un dispositivo remoto a través del agente de OMSA, agregue el dispositivo remoto en SupportAssist.

#### Requisitos previos

- Asegúrese de que ha iniciado sesión en SupportAssist como miembro del grupo de usuarios SupportAssistAdmins. Para obtener más información sobre los grupos de usuarios de SupportAssist, consulte [Grupos de usuarios de SupportAssist.](#page-6-0)
- Asegúrese de que el dispositivo es accesible desde el sistema local en el que está instalado SupportAssist.
- Asegúrese de que dispone de la dirección IP o nombre del host, el nombre de usuario y la contraseña del dispositivo remoto.
- Si el dispositivo remoto está en ejecución en un sistema operativo Windows, asegúrese de que el servicio Instrumental de administración de Windows (WMI) se esté ejecutando en el dispositivo.
- Si el dispositivo remoto en ejecución en un sistema operativo Linux, el servicio de Secure Shell (SSH) debe estar en ejecución en el dispositivo y se debe habilitar la autenticación de contraseña de SSH (La autenticación de contraseña de SSH está habilitada de forma predeterminada).
- El puerto 1311 debe estar abierto en el dispositivo remoto para la comunicación de OMSA.

Para obtener información sobre los requisitos para la instalación de OMSA, consulte la *Dell OpenManage Server Administrator Installation Guide* (Guía de instalación de Dell OpenManage Server Administrator) en [Dell.com/OpenManageManuals](http://www.dell.com/openmanagemanuals).

#### Pasos

- 1. Haga clic en la pestaña Dispositivos en SupportAssist. Se muestra la página **Dispositivos**.
- 2. Haga clic en Agregar.

Se muestra la ventana Agregar dispositivo.

3. Introduzca la información necesaria en los campos adecuados.

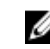

NOTA: Dell recomienda que proporcione el nombre de host del dispositivo remoto. Si el nombre de host no está disponible, puede proporcionar la dirección IP del dispositivo.

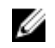

NOTA: SupportAssist necesita el nombre de usuario y la contraseña para iniciar sesión en el dispositivo y ejecutar un componente que recopile la información del sistema y la envíe a Dell. Por lo tanto, el nombre de usuario y la contraseña que proporcione deben tener:

- Derechos de administrador local o de administrador de dominio y acceso de WMI en el dispositivo (si el dispositivo se está ejecutando en un sistema operativo Windows)
- Derechos de raíz, superusuario o usuario sudo (si el dispositivo ejecuta un sistema operativo Linux). Si proporciona el nombre de usuario y la contraseña de un usuario sudo, asegúrese de que el usuario se agregue al grupo raíz. Para agregar el usuario al grupo raíz, agregue lo siguiente al archivo sudoers:

```
%root ALL=(ALL) NOPASSWD: ALL: para dar permiso a todos los usuarios del grupo raíz 
<User> ALL=(ALL) NOPASSWD: ALL: para dar permiso solo al usuario especificado
```
NOTA: Si el sistema es un miembro de un dominio de Windows, deberá proporcionar el nombre de usuario en el formato [Dominio\Nombre de usuario]. Por ejemplo, MyDomain \MyUsername. También puede utilizar un punto [.] para indicar el dominio local. Por ejemplo, . \Administrator.

Ejemplo de nombre de usuario de Linux: root

4. Haga clic en Agregar.

Aparece la ventana **Agregar dispositivo** y le solicitará que permita que SupportAssist configure SNMP e instale o actualice OMSA en el dispositivo remoto.

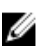

NOTA: La configuración de SNMP define el destino (alerta) de capturas SNMP de un dispositivo remoto y asegura que las alertas del dispositivo remoto se reenvíen al sistema local en el que está instalado SupportAssist.

PRECAUCIÓN: Sin OMSA y la configuración de SNMP, SupportAssist no podrá identificar los problemas de hardware que puedan ocurrir en el dispositivo remoto.

#### 5. Haga clic en Aceptar.

El dispositivo remoto aparece en la página Inventario de dispositivos con el estado correspondiente:

- Si SuportAssist está configurando los valores de SNMP, el dispositivo remoto muestra el estado de Configuración de SNMP.
- Si SuportAssist está instalando o actualizando OMSA, el dispositivo remoto muestra el estado de Instalando OMSA.

Después de que se completan la instalación de OMSA y la configuración de SNMP, el estado del

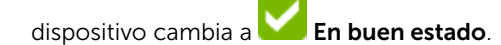

NOTA: Si tiene problemas con la adición de un dispositivo remoto en SupportAssist, puede intentar agregar el dispositivo remoto (solo para servidores Dell PowerEdge de 12ª y 13ª generación) a través de un método alternativo. Para obtener información sobre cómo agregar un dispositivo remoto a través del método alternativo, consulte la sección "Adding a device (agentless monitoring)" (Cómo agregar un dispositivo [supervisión sin agente]) en la *Dell SupportAssist Version 1.0.1 for Servers User's Guide* (Guía del usuario Dell SupportAssist versión 1.0.1 para servidores) en [Dell.com/](http://www.dell.com/serviceabilitytools) [ServiceabilityTools](http://www.dell.com/serviceabilitytools)

## <span id="page-6-0"></span>Visualización de casos y dispositivos

- 1. Para ver los casos de soporte que han sido creados de forma automática por SupportAssist, haga clic en la pestaña Casos.
- 2. Para ver los dispositivos que se han agregado para supervisión en SupportAssist, haga clic en la pestaña Dispositivos.

También puede ver el estado de la funcionalidad de SupportAssist en cada dispositivo supervisado en la pestaña Dispositivos. Si hay un problema con la configuración del dispositivo o de la

configuración, el dispositivo muestra un **de** aviso o advertencia **estado de error.** Se muestra el estado de Error como un enlace en el que puede hacer clic para ver la descripción del problema y los posibles pasos para la resolución.

## inicio de sesión en SupportAssist

1. Haga doble clic en el icono del escritorio de SupportAssist para abrir la interfaz de usuario de SupportAssist.

Aparece la ventana Inicio de sesión de SupportAssist.

2. Escriba el nombre de usuario y la contraseña en los campos adecuados.

NOTA: Debe proporcionar el nombre de usuario y la contraseña de una cuenta de usuario que sea miembro del grupo de usuario SupportAssistAdmins o SupportAssistUsers. Para obtener información acerca de los grupos de usuarios de SupportAssist, ver Grupos de usuarios de SupportAssist.

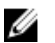

NOTA: Si el dispositivo en el que está instalado SupporAssist es un miembro de un dominio, deberá proporcionar el nombre de usuario en el formato [Dominio\Nombre de usuario]. Por ejemplo, MyDomain\MyUsername. También puede utilizar un punto [.] para indicar el dominio local. Por ejemplo, .\Administrator.

3. Haga clic en Iniciar sesión. se muestra la página Casos de SupportAssist.

### Grupos de usuarios de SupportAssist

SupportAssist mantiene la seguridad a través de los siguientes grupos de usuarios que se crean durante la instalación de SupportAssist:

- SupportAssistAdmins: de manera predeterminada, los miembros del grupo de administradores del domino o de administradores locales de Windows se agregan a este grupo.
- SupportAssistUsers: de manera predeterminada, los miembros del grupo de usuarios del dominio o de Windows se agregan a este grupo.

También puede agregar usuarios a cualquiera de los grupos, según sus preferencias. Para obtener más información acerca de los grupos de usuarios de SupportAssist, consulte la *Dell SupportAssist Version* 

*1.0.1 for Servers User's Guide* (Guía del usuario Dell SupportAssist versión 1.0.1 para servidores) [Dell.com/](http://www.dell.com/serviceabilitytools) [ServiceabilityTools.](http://www.dell.com/serviceabilitytools)

## Recursos y documentos relacionados

Además de esta guía, puede consultar las siguientes guías disponibles en el sitio web de Asistencia de Dell.

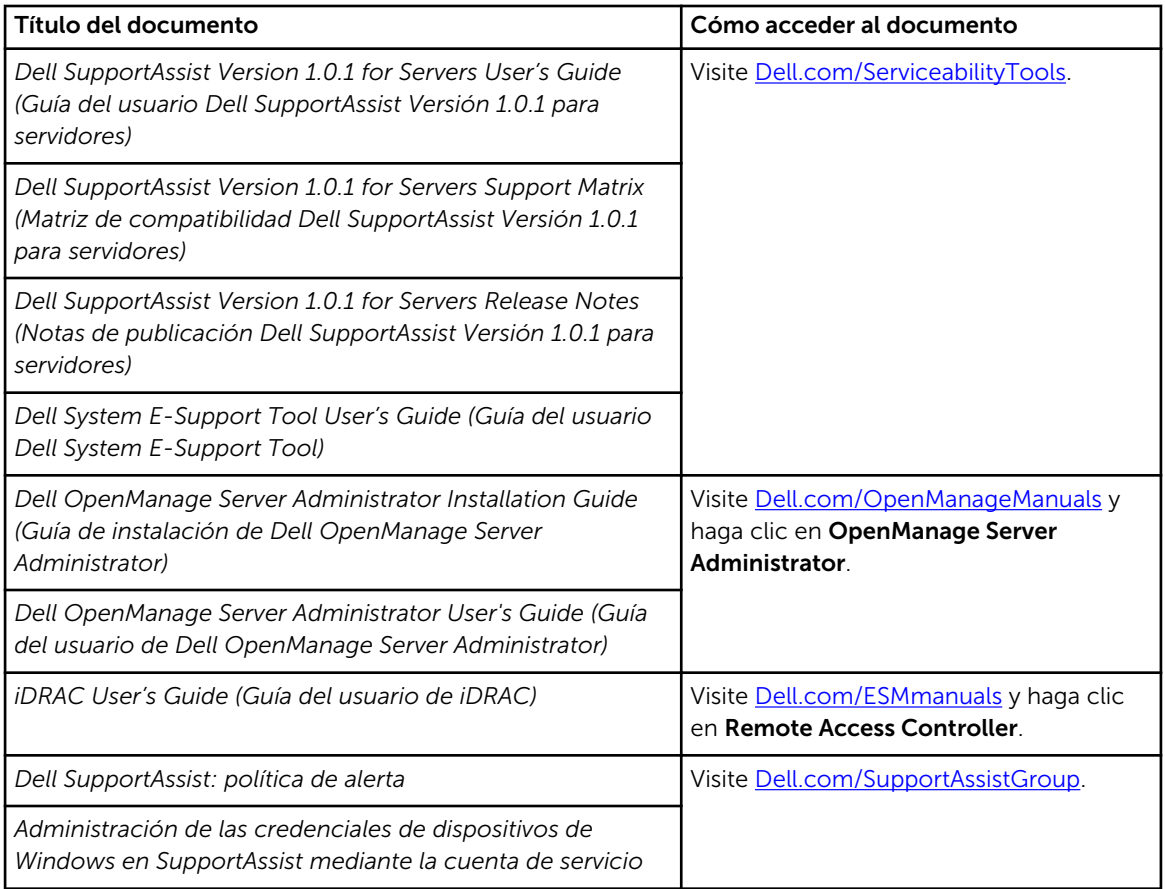

### Tutoriales en vídeo

Puede acceder a los siguientes tutoriales en vídeo relacionados con SupportAssist para servidores.

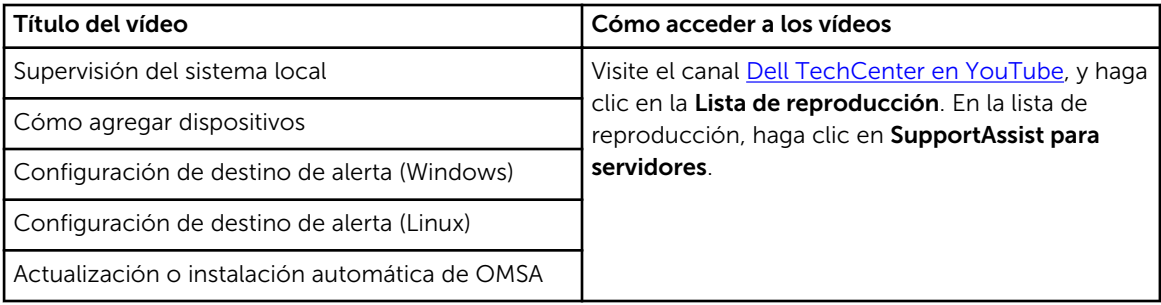

### Comunidad SupportAssist

También puede encontrar tutoriales en video, preguntas y respuestas entre usuarios, guías y demás información útil en el foro de SupportAssist, en [Dell.com/SupportAssistGroup.](http://www.dell.com/supportassistgroup)

### Servicio de consultoría remota de Dell

Puede utilizar su contrato de servicio de consultoría remota de Dell o hacer un pedido y programar una fecha con un experto en implementación de administración de sistemas para la instalación y configuración de SupportAssist, desde el principio hasta el fin. Para obtener más información, consulte el documento [Descripción del servicio de Servicios de consultoría remota.](http://www.dell.com/learn/us/en/vn/shared-content~services~en/documents~dell-remote-consulting-services.pdf)